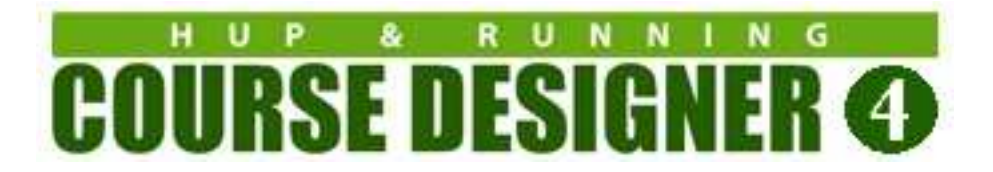

### Running Course Designer 4 on Chrome OS

You will be installing two new executables on your Chromebook

(1) The **PlayOnLinux** emulator that will let you run Windows applications on your Chromebook.

(2) The Windows version of Course Designer 4

You will also be turning on a feature of the Chrome OS that will allow you to run Linux (and Windows) programs on your Chromebook. Total installation time is approximately 10 minutes.

# PlayOnLinux System Requirements

The PlayOnLinux software executes in what is called a "Linux Container' on the Chrome OS. Although most modern Chromebooks will be able to support Linux containers, you will need to verify that your particular Chromebook hardware has:

- 1. an Intel processor: CrossOver will not run on ARM processors (so your processor must be an Intel or AMD CPU).
- 2. Virtualization support: This is not present in older CPUs, but is required for the container employed by the Linux development environment (also called the Linux Beta in versions of Chromium prior to version 91).

It is easy to check if your Chromebook has these requirements: Go into Settings and look under the Advanced option. If you see the options "Linux Beta" or "Linux Developer", you should be able to install and run PlayOnLinux on your Chromebook. [Side note: if you are looking at staged Chromebooks in a store, these Chromebooks will almost always be running in Demo mode and that hides the Advanced option. In that case, you need to verify that the Chromebook is Intel/AMD-based and capable of running version 91 or higher.]

Google recommends allocating at least 7.5 Gb for your Linux environment so your Chromebook's disk capacity will need to be large enough to allow for this. Also you should upgrade your Chromebook to the latest version it can support in order to have the best

experience.

### Pre-Installation

Go into Settings and look under the Advanced option and then "Developers". Depending on your version of the Chrome OS, you will see either Linux Beta or Linux development environment. Enable this option.

### **Installing**

Open up the Chrome browser and go to the following URL:

https://www.codeweavers.com/compatibility/crossover/course-designer-2000

Click on DOWNLOAD TRIAL to install the CodeWeavers **CrossOver** application. This software is free to use for TWO WEEKS.

*Note: This is a full feature version of CrossOver, so you can install other Windows applications you would like to use as well. The license to use CrossOver is perpetual, but active support and upgrades are valid for one year.* 

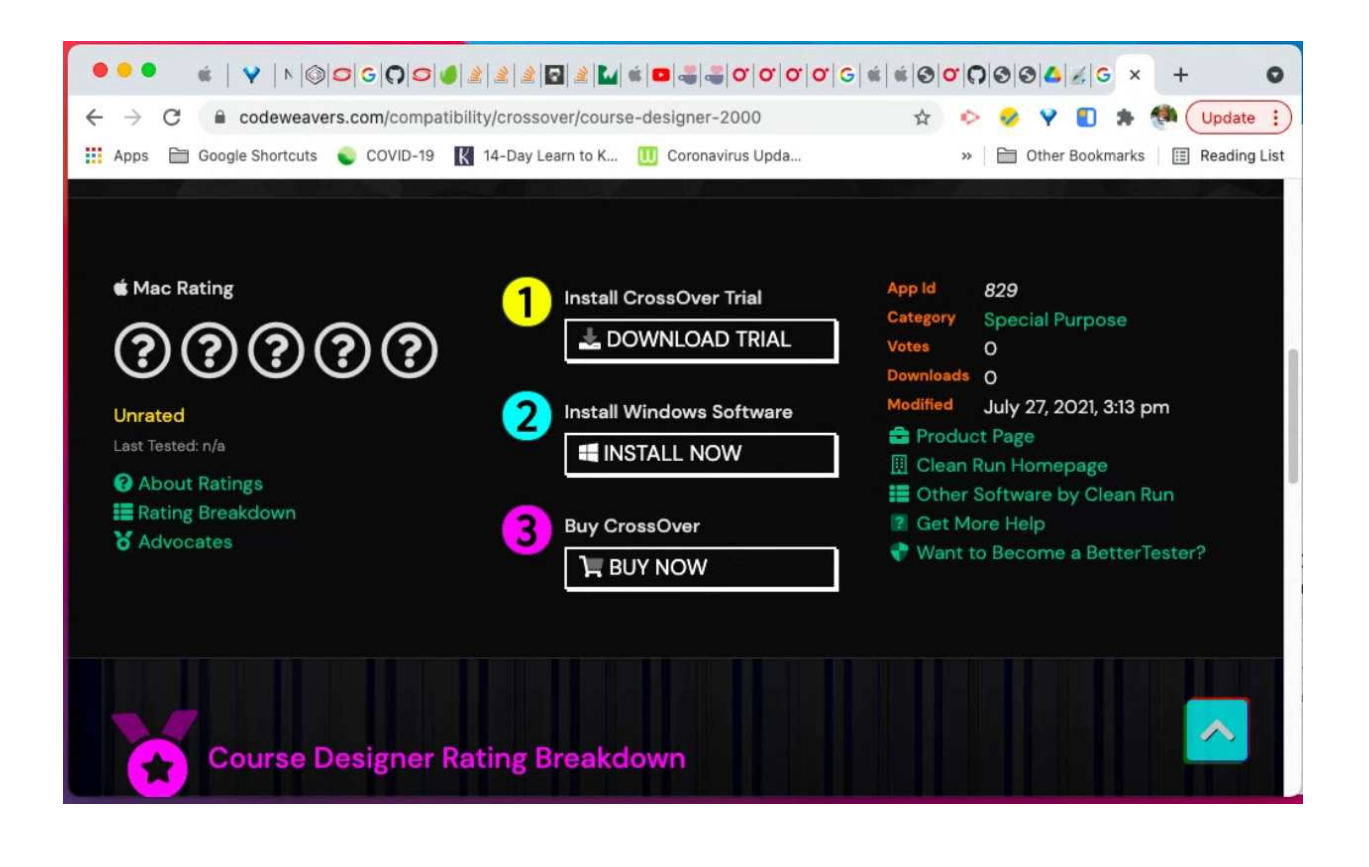

Now, click on INSTALL NOW to install the Course Designer 4 application. On the resulting dialog, click on the "Open CrossOver CrossTie Launcher" button.

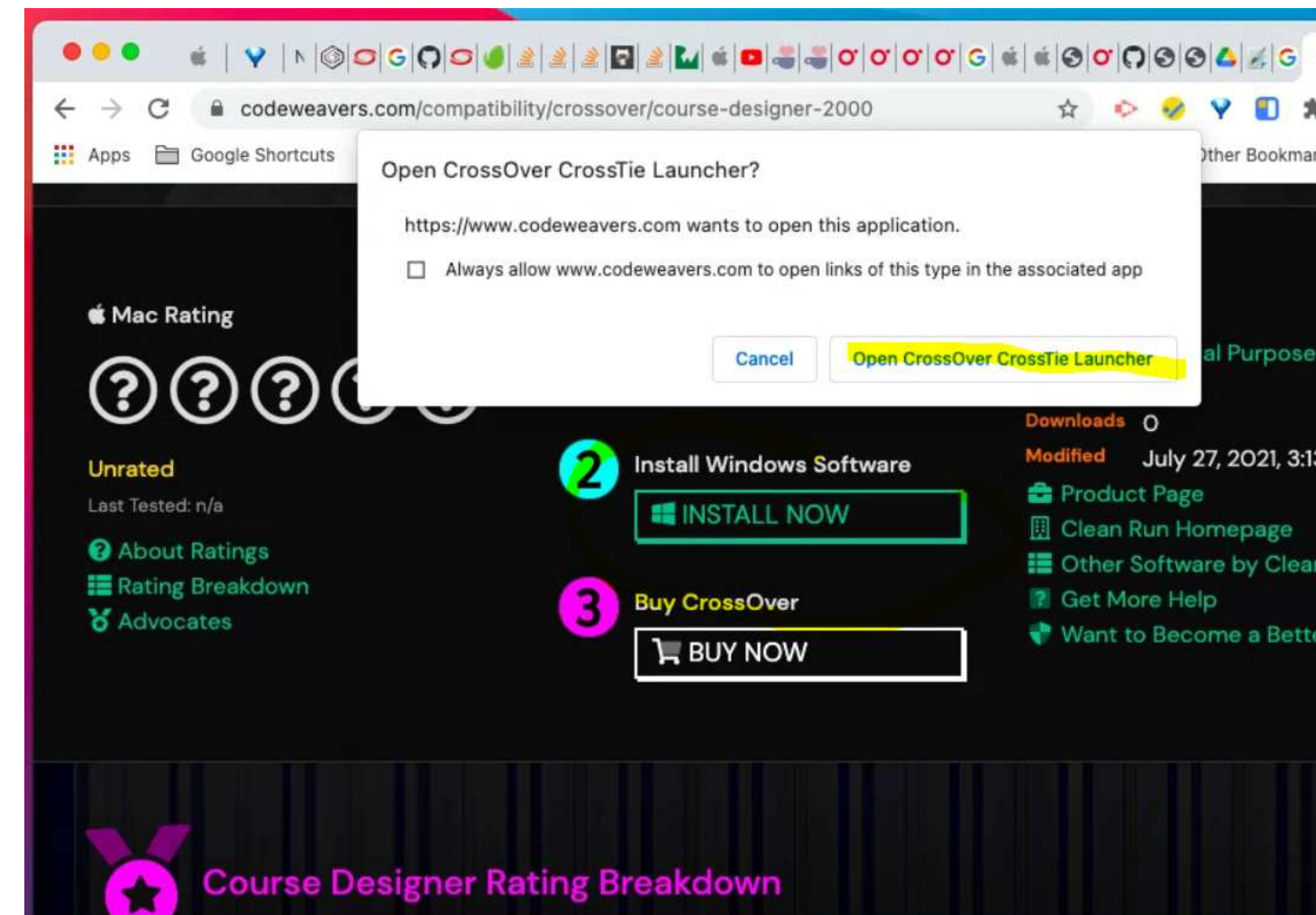

After the Course Designer 4 software has completed downloading, you should see the following dialog. Click on INSTALL so that **CrossOver** can begin the installation

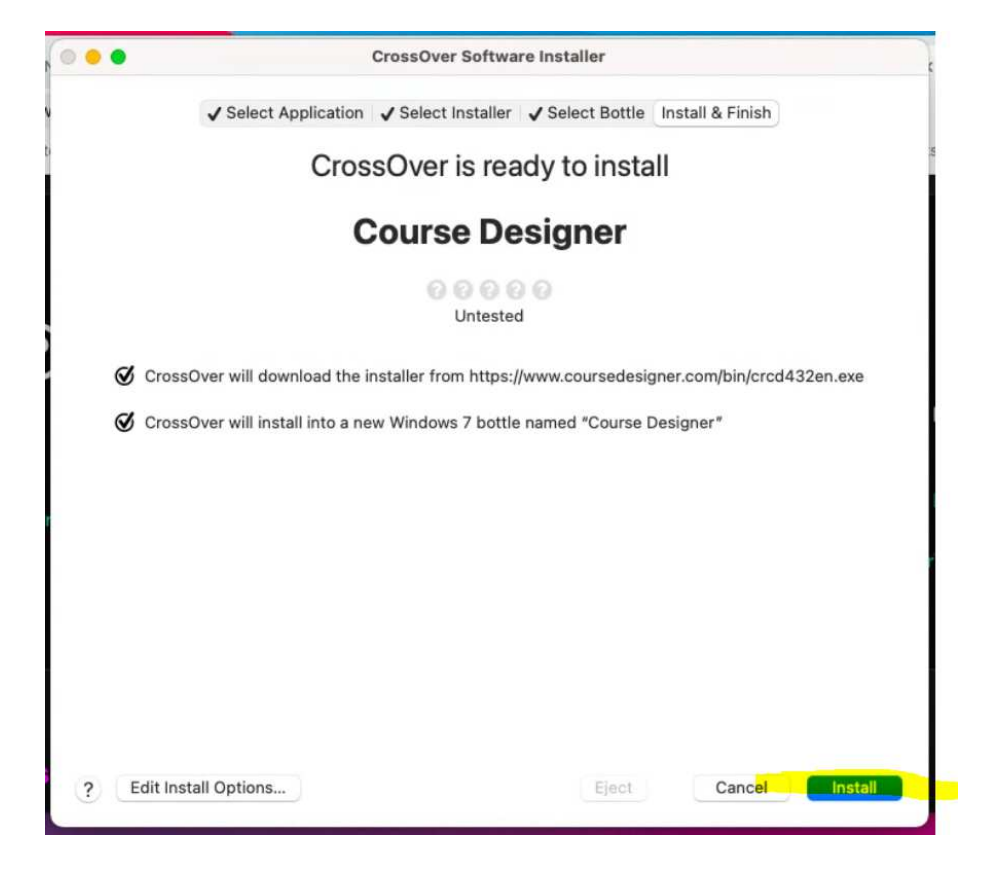

**CrossOver** will execute the standard Windows installation procedure for Course Designer 4. You should select the default options on all of these installation dialogs.

#### *Notes*:

(a) If you have any problems installing **CrossOver,** see the Chrome OS Knowledge Base for this product at https://www.codeweavers.com/support/wiki/chromeos

(b) By default, **CrossOver** will download and install the English version of Course Designer 4. Since the Windows version of CrossOver supports many other language, then if you prefer, you can visit https://www.coursedesigner.com/download and select a different language version of CD4 to download.

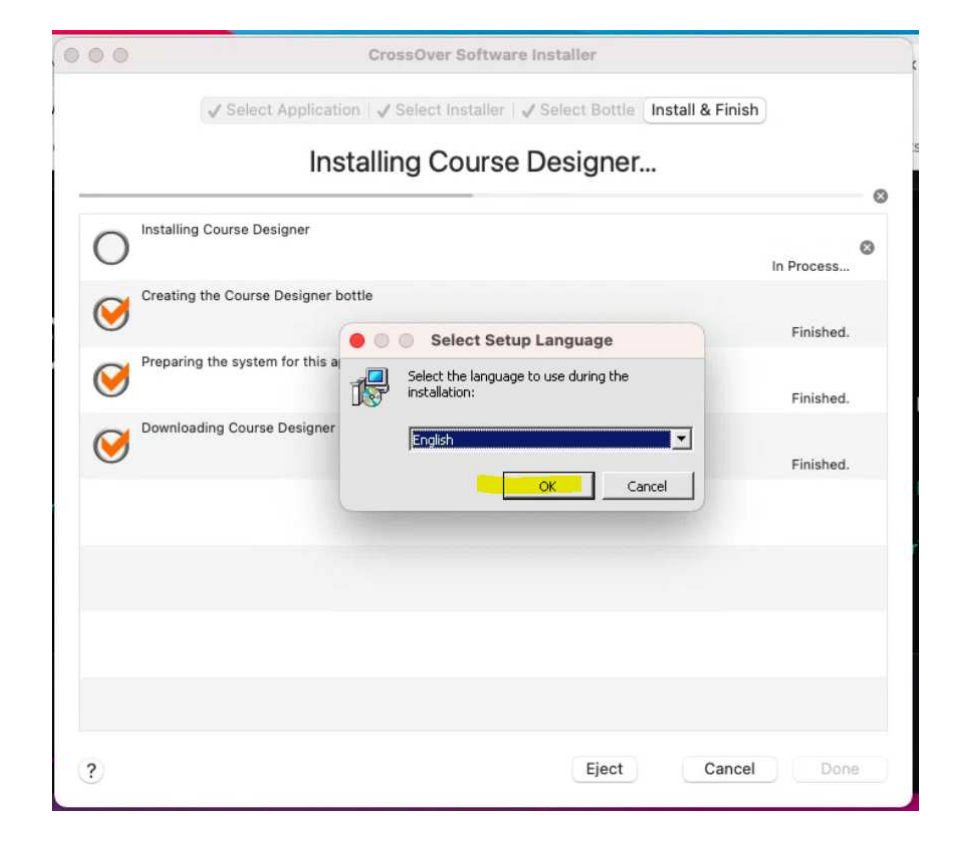

The next few screenshots show the dialogs for the installation procedure with their default actions.

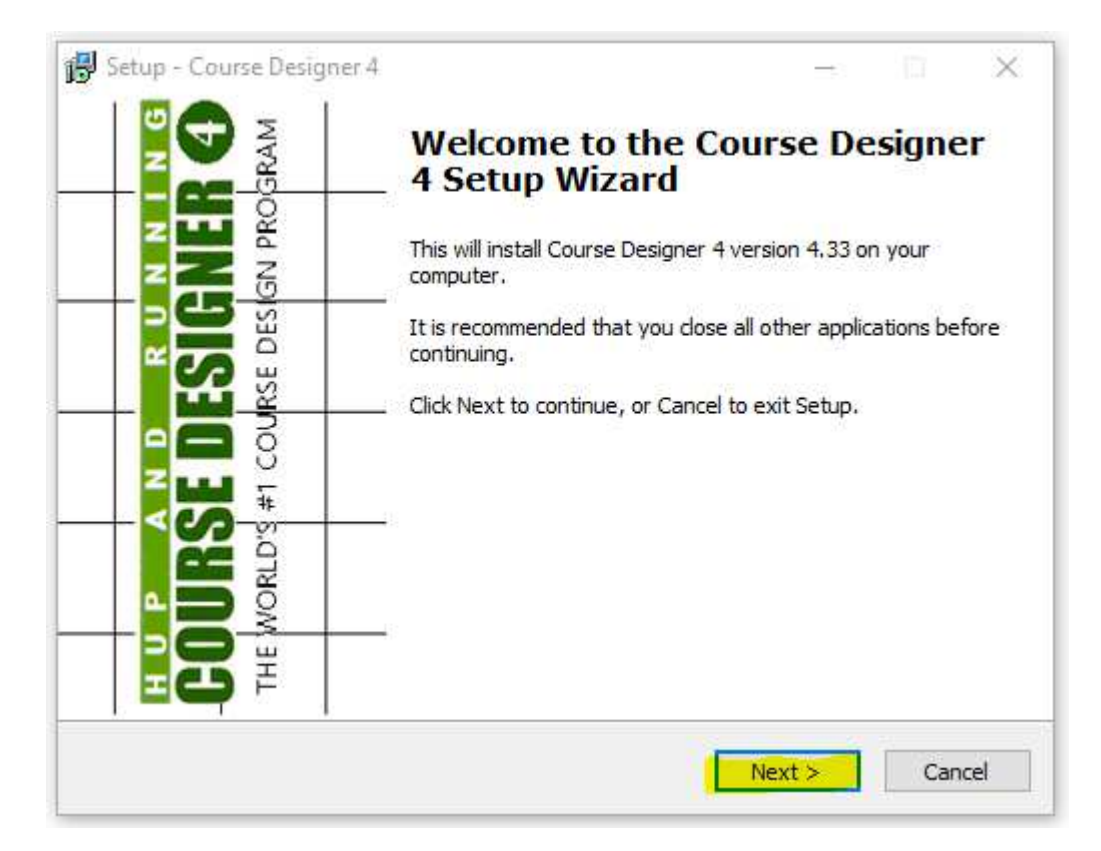

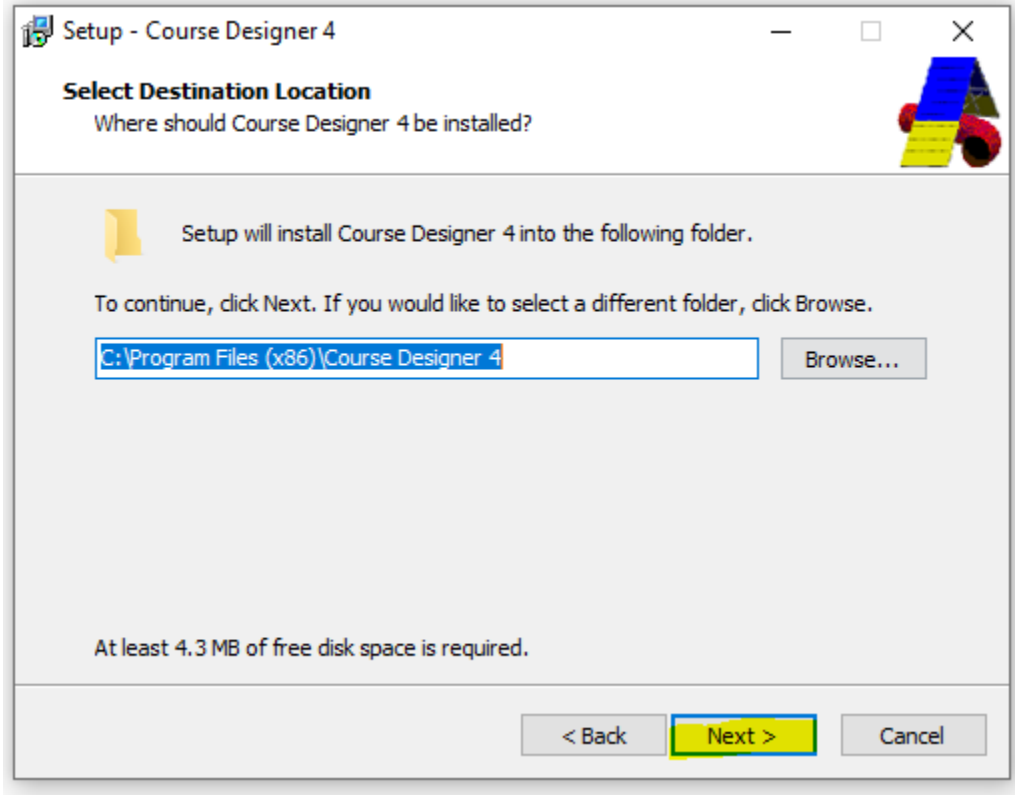

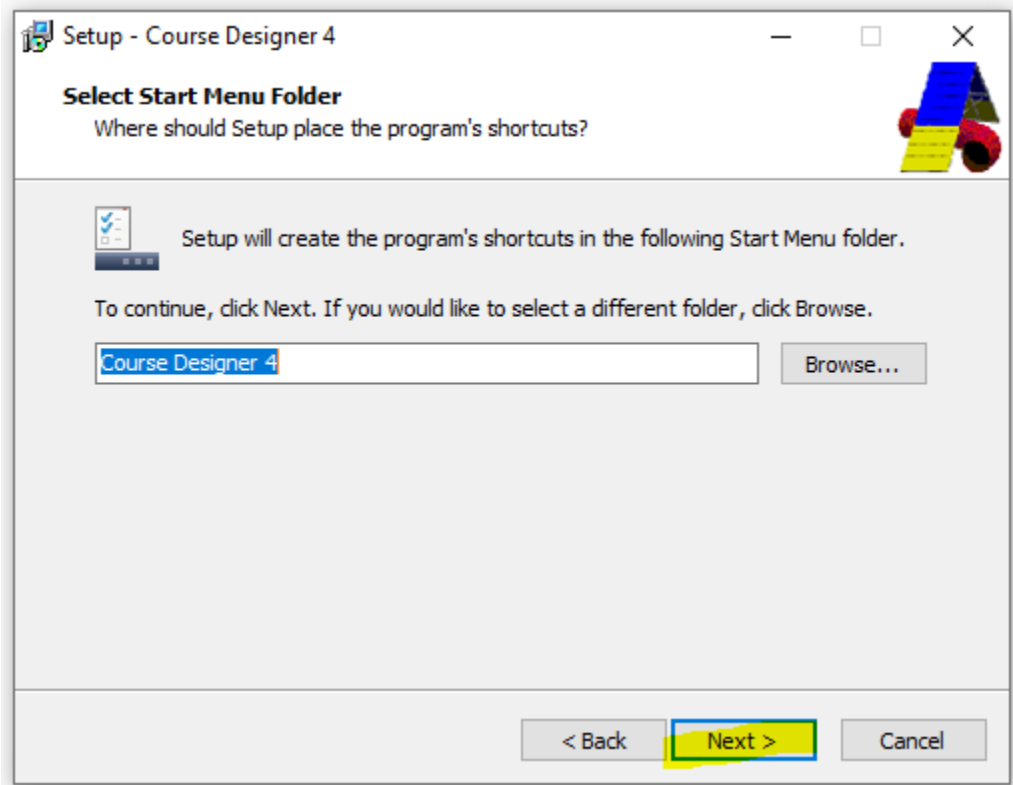

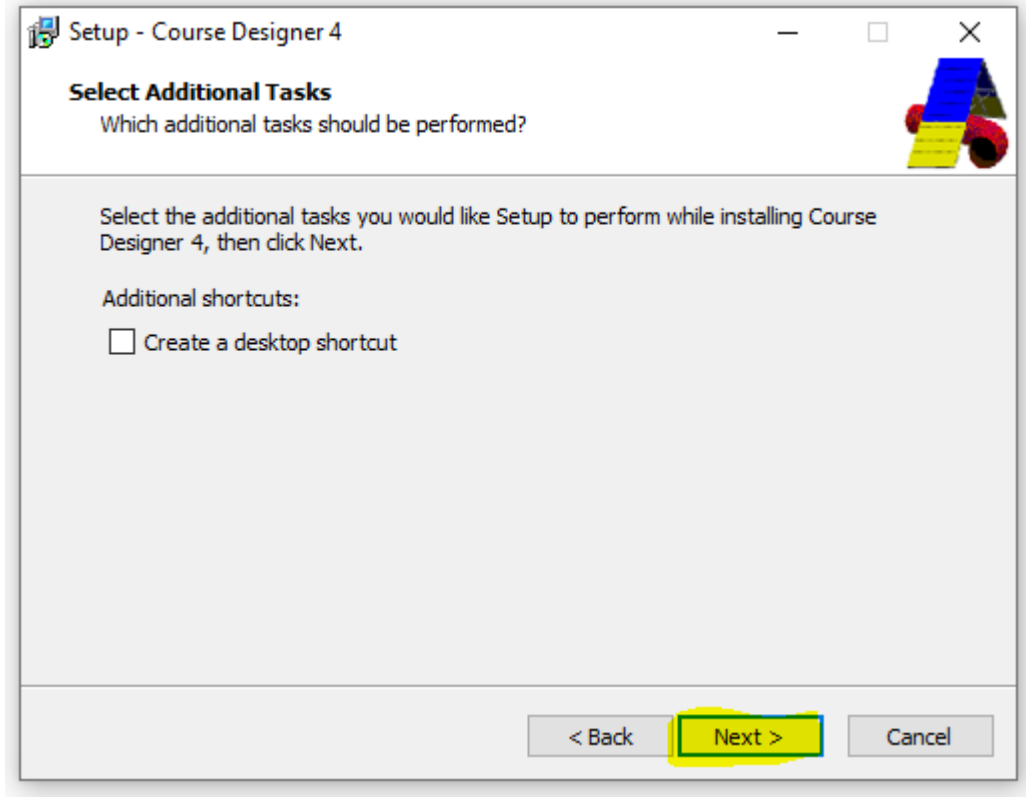

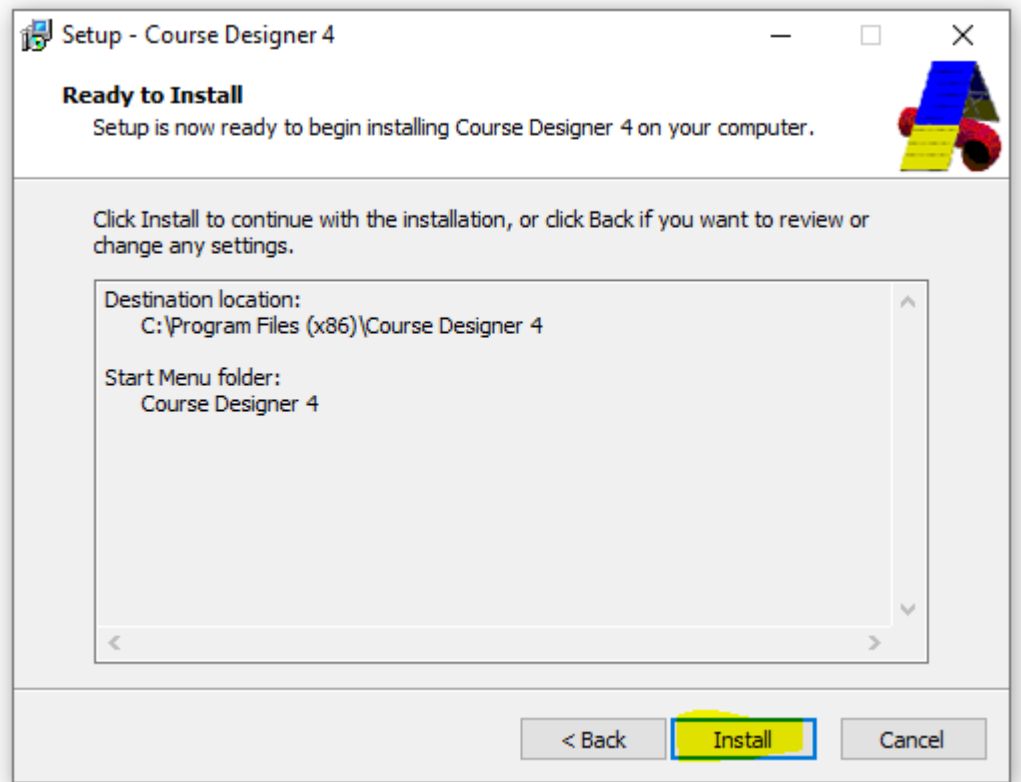

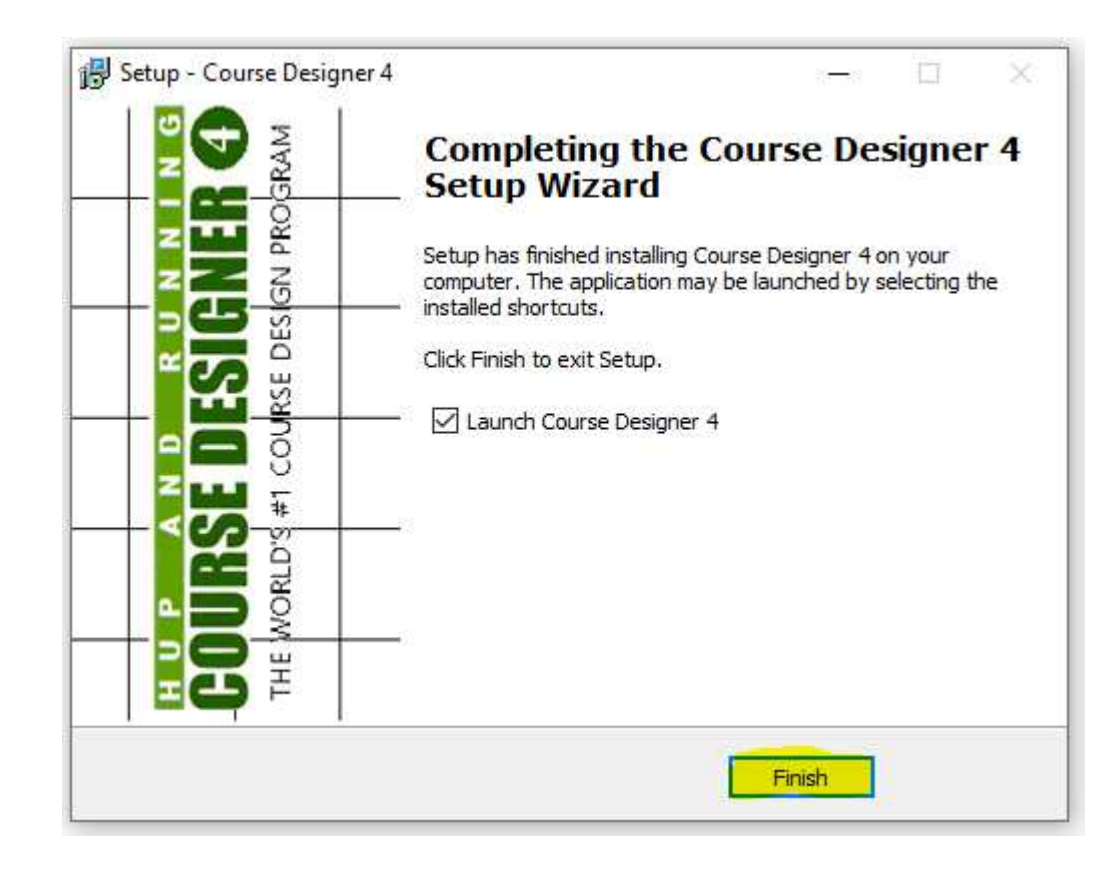

Installation is now complete and Course Designer 4 should be running on your Chromebook. Since this is a new installation, you will see a notice that you are in the 30 day free trial period. If you have a previously registered copy of the Course Designer software for a different platform (Windows or Mac OS), you need to transfer your license to the Windows version as that is what you are running under CrossOver. Visit this page to transfer your license: https://www.coursedesigner.com/needkey

All features of Course Designer 4 are now available and are accessed using the Windows style File/Edit/View etc. menu options.

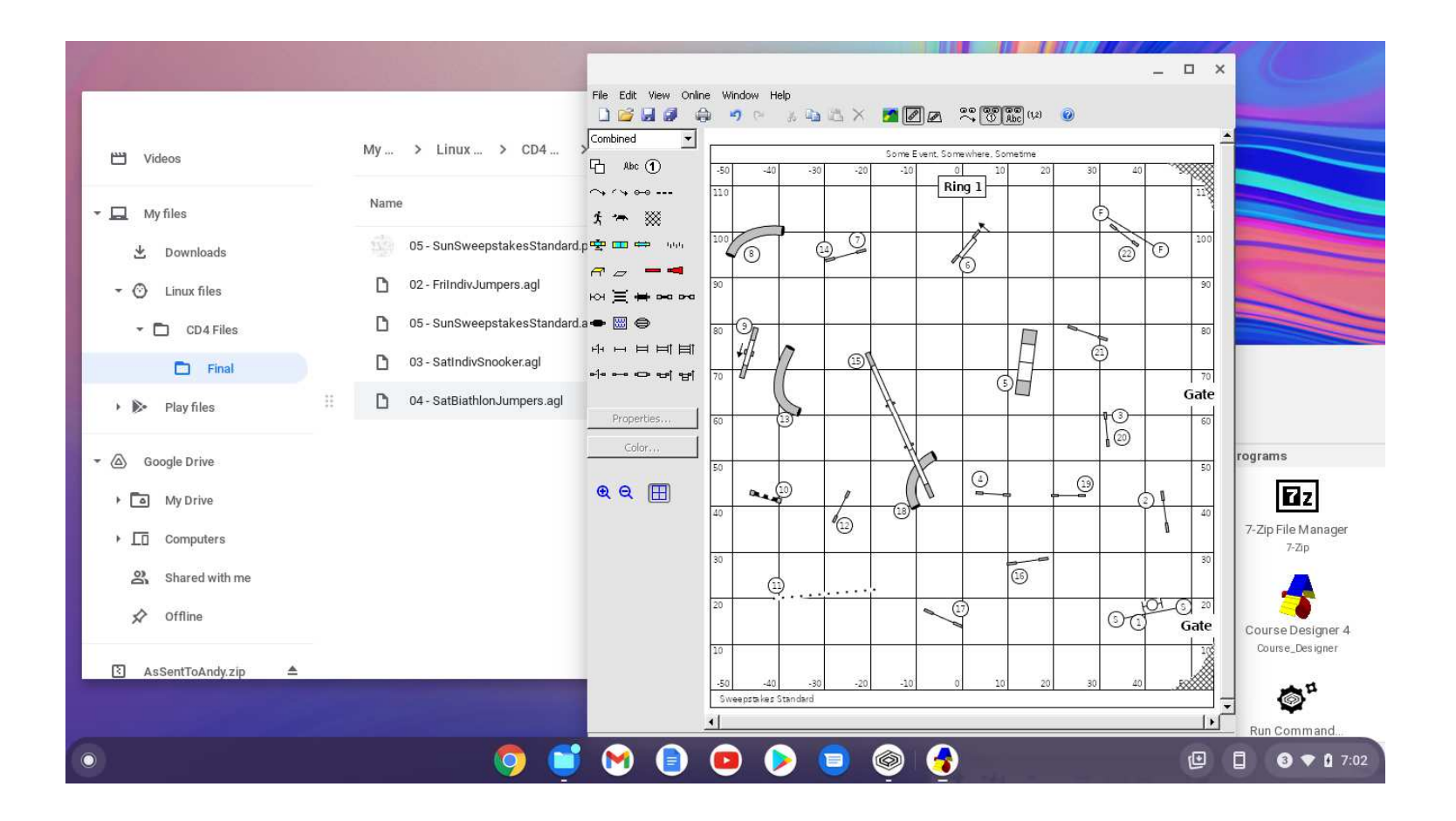

### Accessing Files

CrossOver (using a technology known as WINE) is able to run a Windows executable such as Course Designer and other programs by creating an environment known as a 'bottle' for that program to run in.

A program run in this manner is 'bottled' off from the rest of your Chromebook and will not be able to directly access most of the folders on the system. However, when you call up the File app, you will see a folder under "My files" named "Linux files". Programs running under CrossOver such as Course Designer can access any files and subfolders in this folder.

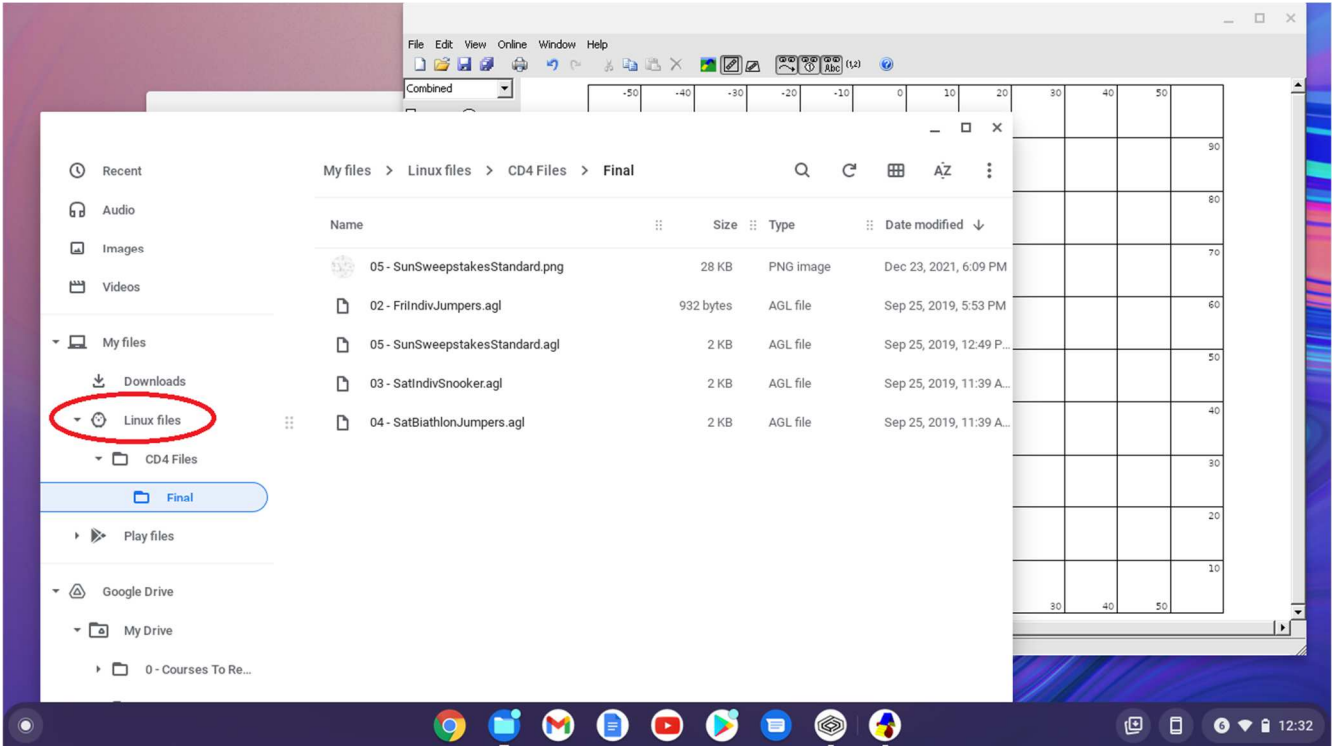

So you could for example, drag a folder (for single file) from your Google Drive (or USB drive) to the Linux files folder, modify your course files, and when done, drag that folder (or single file) back to the Google Drive.

Whenever you want to run Course Designer 4 again, start the CrossOver app, and select Course Designer 4 from there.

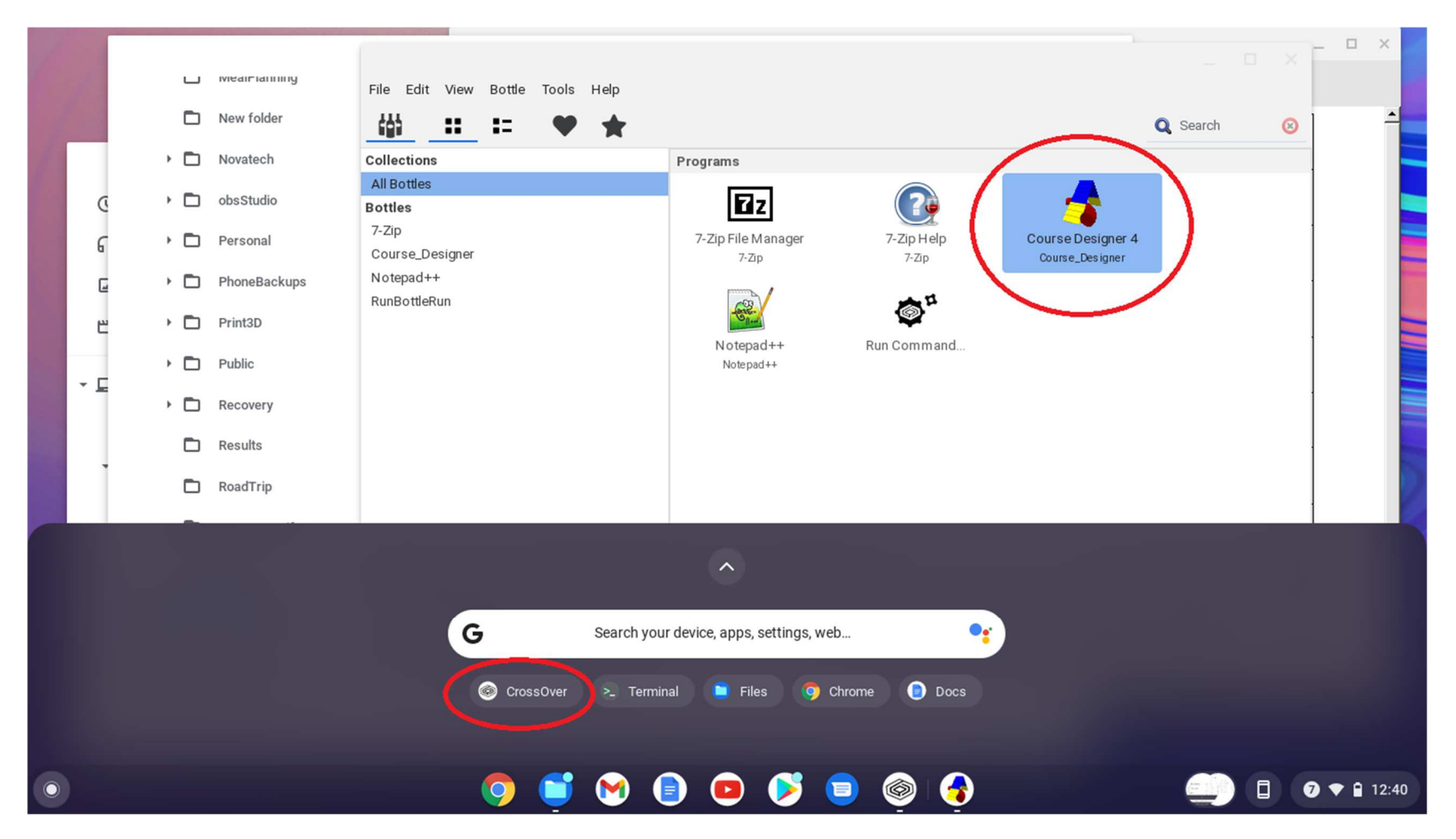

If you have run Course Designer on other platforms, you know that the name of the course you are working on is displayed in the

title bar of the window you are working in. Recent versions of the Chrome OS however have dropped support for the title bar in all

apps. If you have multiple files open, you will need to use the special Chromebook display key **the view all your open** displays by name.

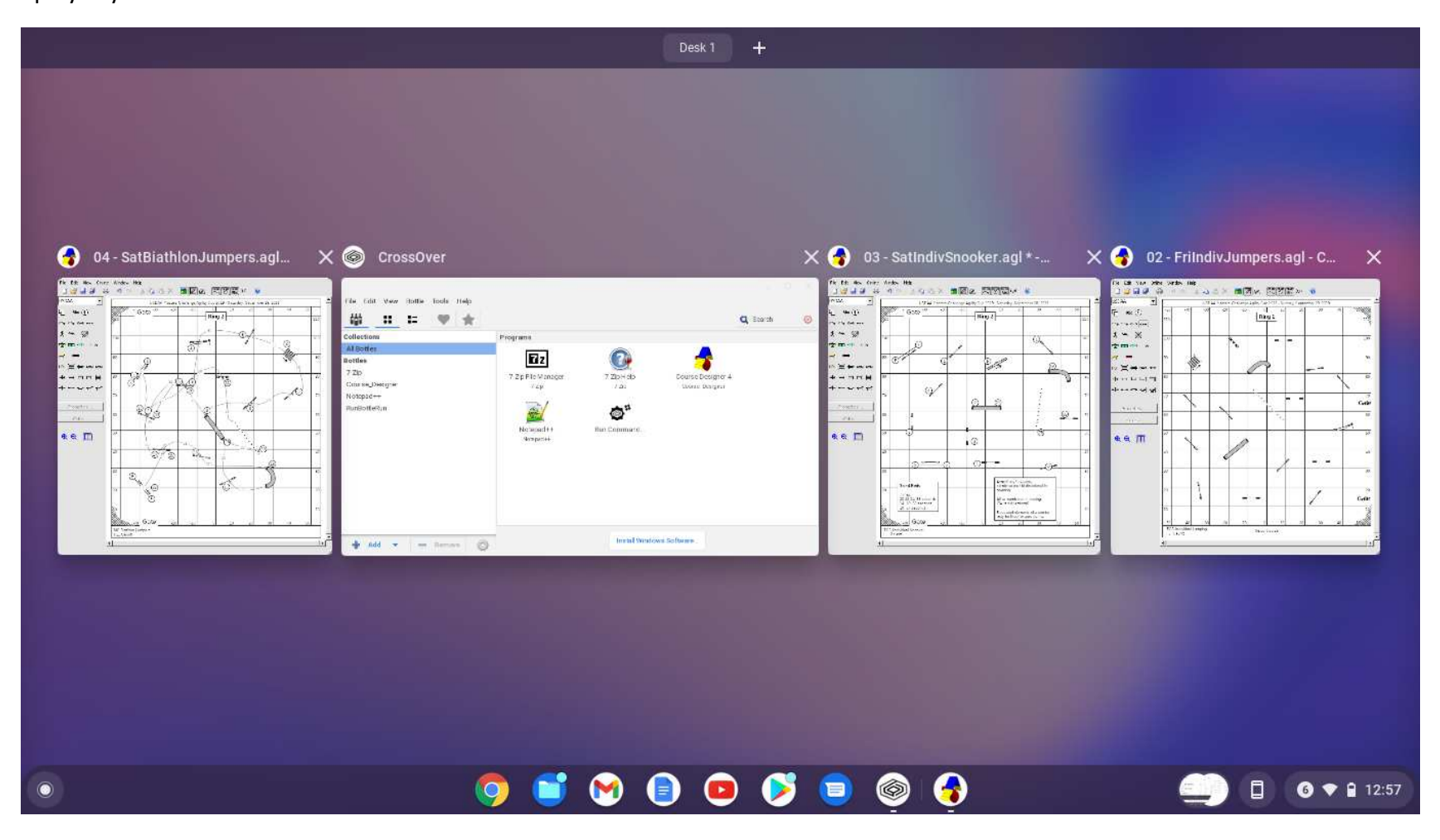

# **Printing**

If you would like to 'print' to PDF files, you will need to install a PDF printer into the Linux container to that it is available to applications running in a CrossOver bottle. You only need to do this once. To do, open up a linux terminal session:

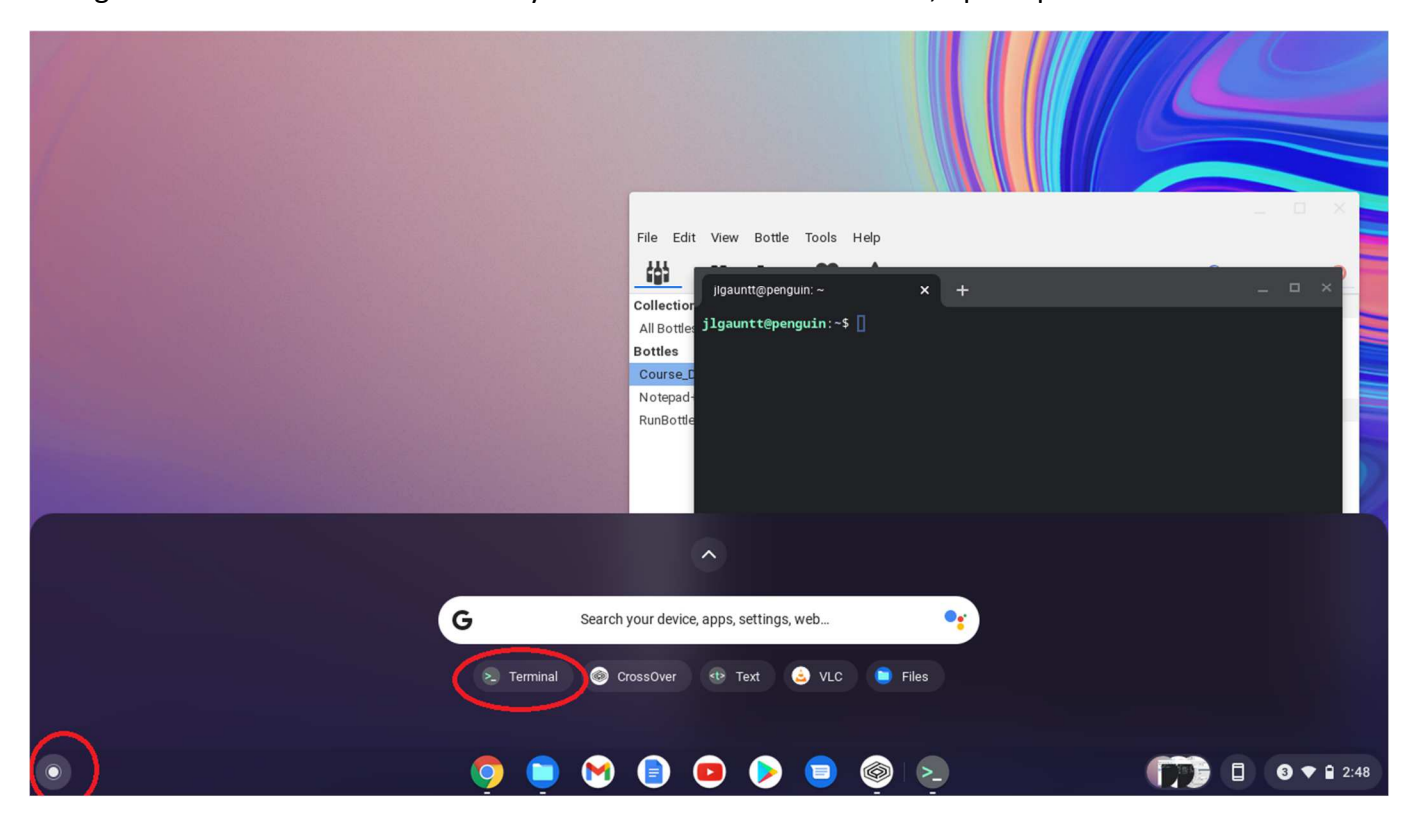

In the linux terminal session, type the command sudo apt-get -y install cups-pdf. Note that it may actually decide to install the newer printer-driver-cups.pdf package instead and that's ok.

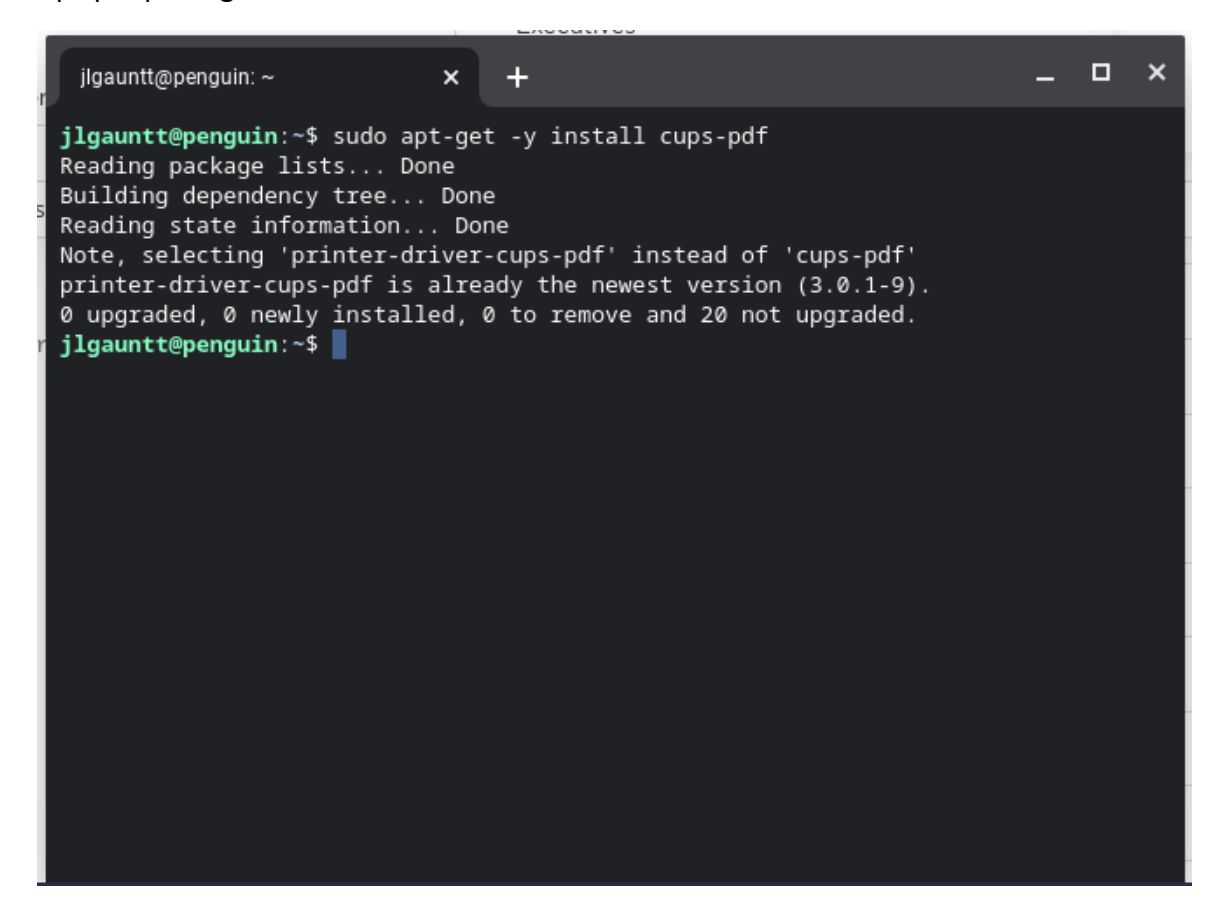

Now when you print a course, you will have the option of selecting the PDF 'printer'. Note that all PDF printer output will be directed to the dedicated folder My files\Linux files\PDF

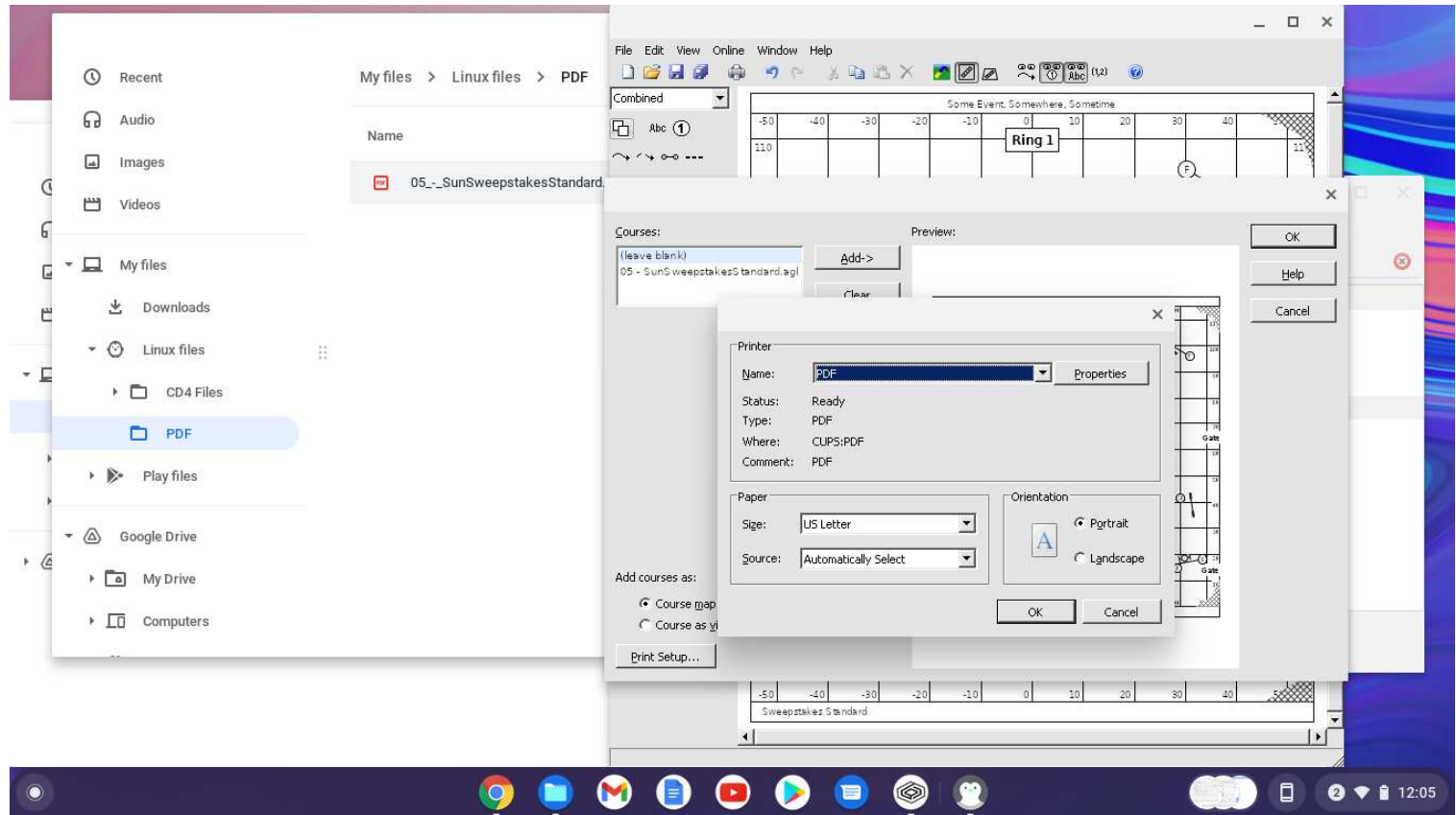

An alternate method is to use Course Designer's File/Save As command to save a file to a format such as a .png or .jpg file. Then use the Files app in the Chrome OS environment to select and print that file directly to a printer or to a .pdf file.

### Installing a new version of Course Designer

Remember that Course Designer is running within a CrossOver bottle environment. You can install additional or replacement windows executables to the Course Designer bottle you have created.

Open the CrossOver application and select the Course Designer bottle. Do not run Course Designer 4 at this time; if already running, you will need to close it so it can be replaced.

Open a browser, go to http://www.coursedesigner.com/download, and download the latest Windows version of Course Designer 4. Move the downloaded .exe file to a folder that is visible to applications running under CrossOver. In the example shown below, the executable crcd433en.exe has been moved to the folder Linux.

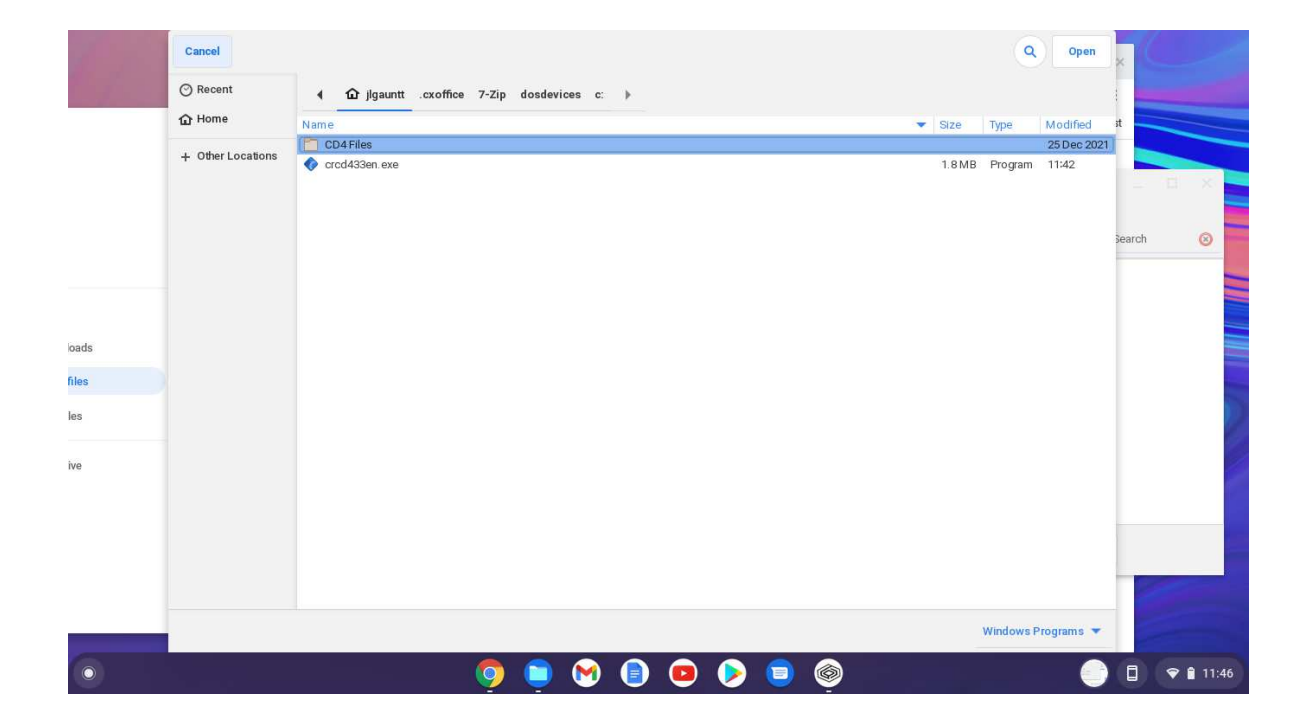

Return to CrossOver, select the Course Designer bottle and in that bottle, open the "Run Command…" application. In the resulting dialog, make sure you use bottle Course Designer and then use the Browse… button to navigate to and select the new Course Designer installation file. When that is done, click on the Run command to install the new version.

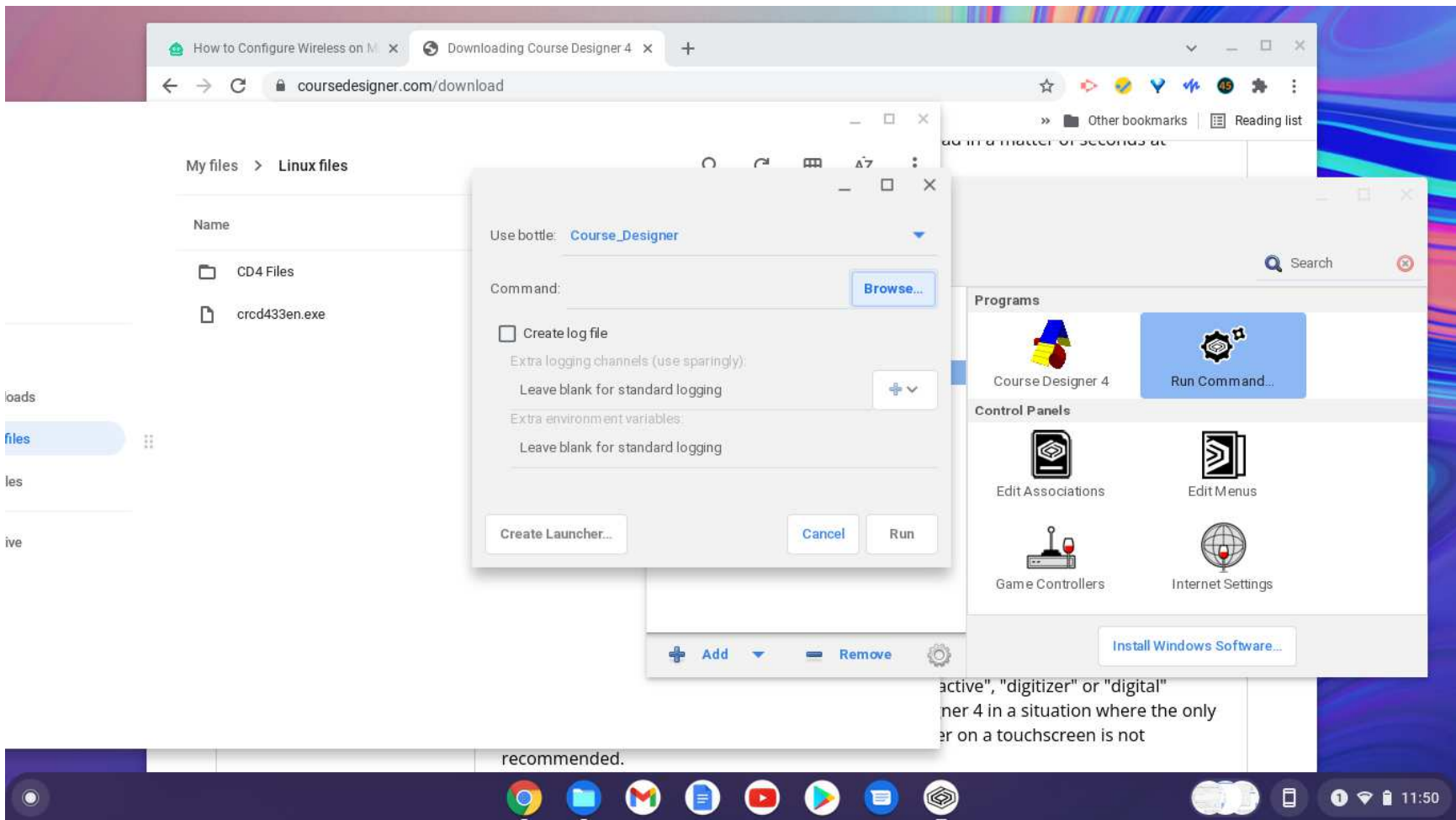